# Manuel pratique pour les institutions culturelles

Comment éditer les informations sur votre institution dans Wikidata

par: User:GLAMoperator, 2019, CC BY-SA 4.0

## Table des matières

- 1. Créer un compte d'utilisateur
- 2. Trouver votre institution
- 3. Ajouter le nombre de visiteurs annuel A) Si le nombre de visiteurs annuel n'apparaît pas encore

B) Si le nombre de visiteurs annuel apparaît pour une année précédente

4. Ajouter la personne dirigeant votre institution A) Si la personne n'existe pas encore dans Wikidata B) Si la personne existe déjà dans Wikidata

### 1. Créer un compte d'utilisateur

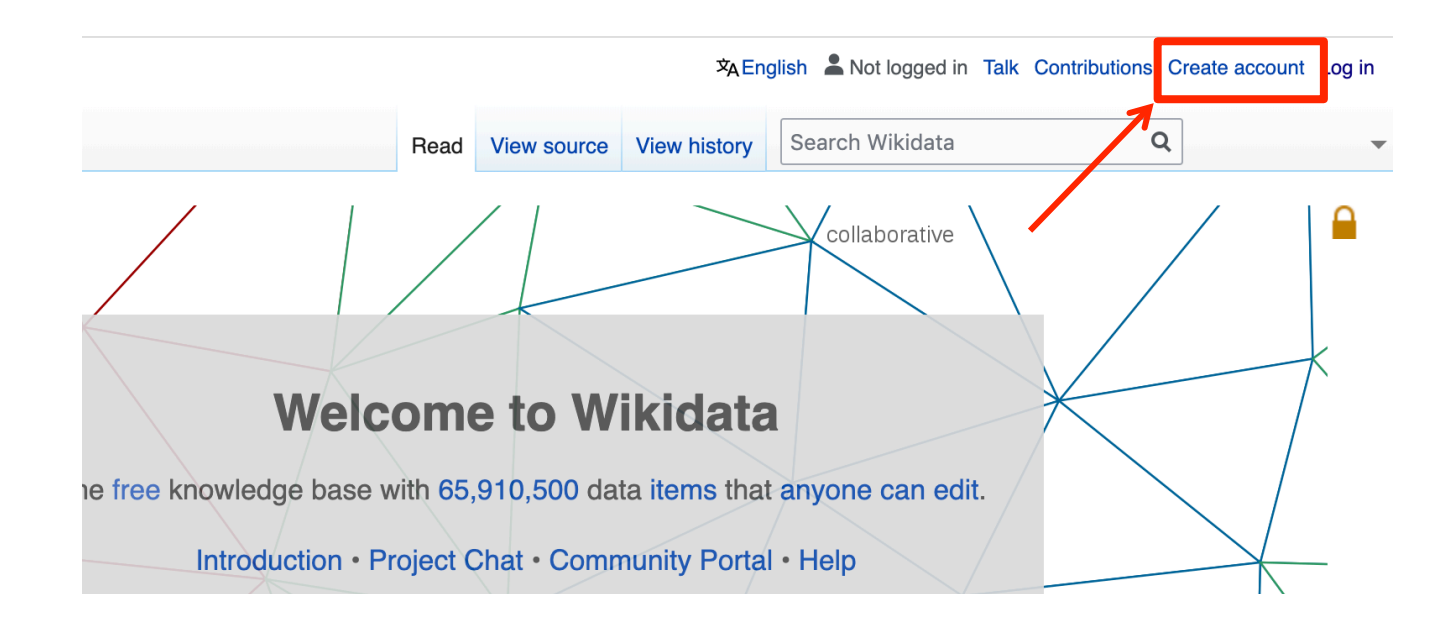

1. Rendez-vous sur la page d'accueil de Wikidata

2. Cliquez sur « Create account » en haut à droite et créez votre compte personnel (sauf dans des cas d'exception, il n'est pas possible de créer un compte institutionnel) 3. Vous pouvez désormais choisir le français comme langue standard et commencer à éditer!

### 2. Trouver votre institution

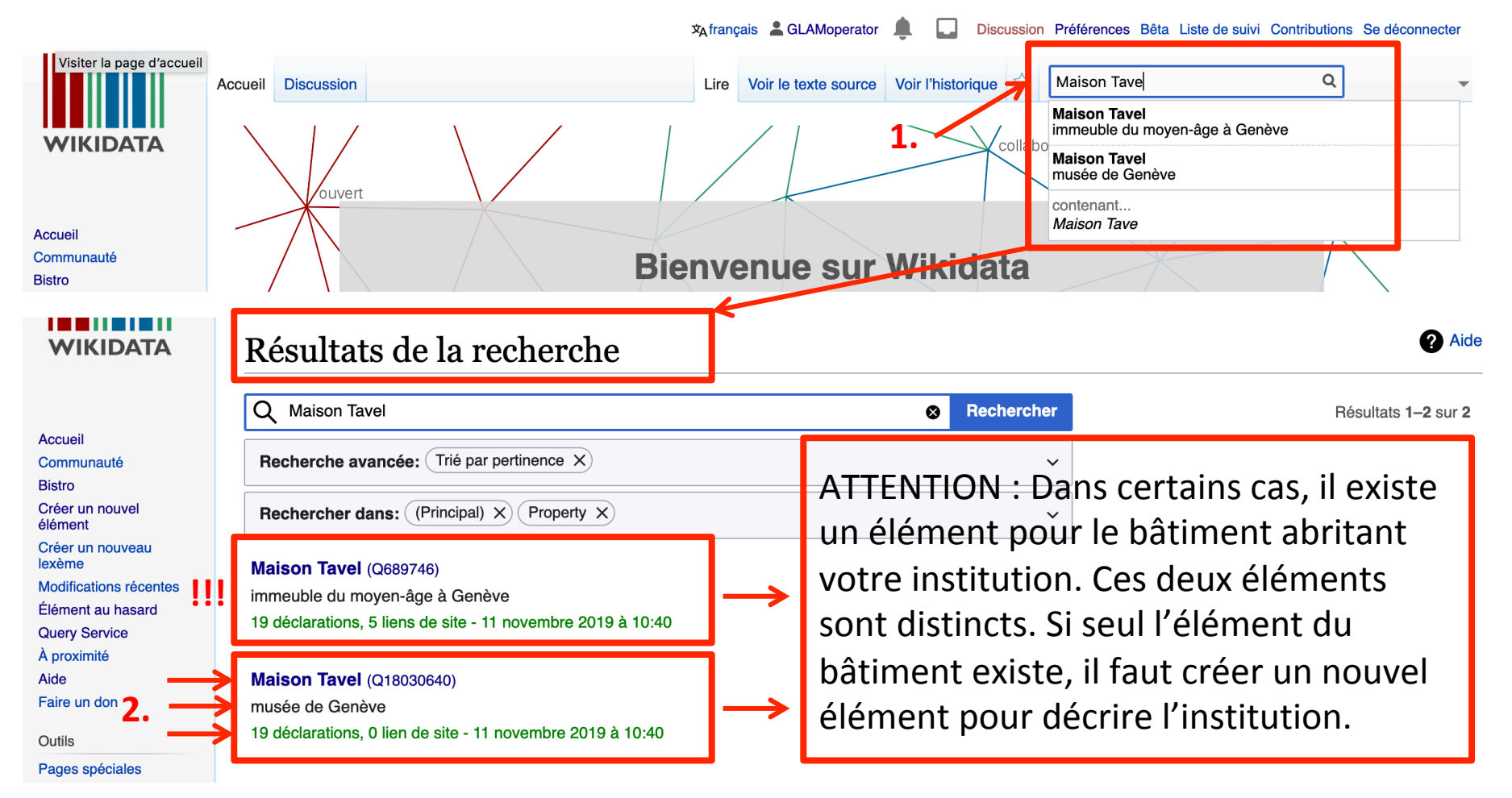

- 1. Entrez le nom de votre institution dans la barre de recherche
- 2. Sélectionnez l'élément désignant l'institution (archives, bibliothèque, musée)  $\frac{4}{4}$

### 3. Ajouter le nombre de visiteurs annuel

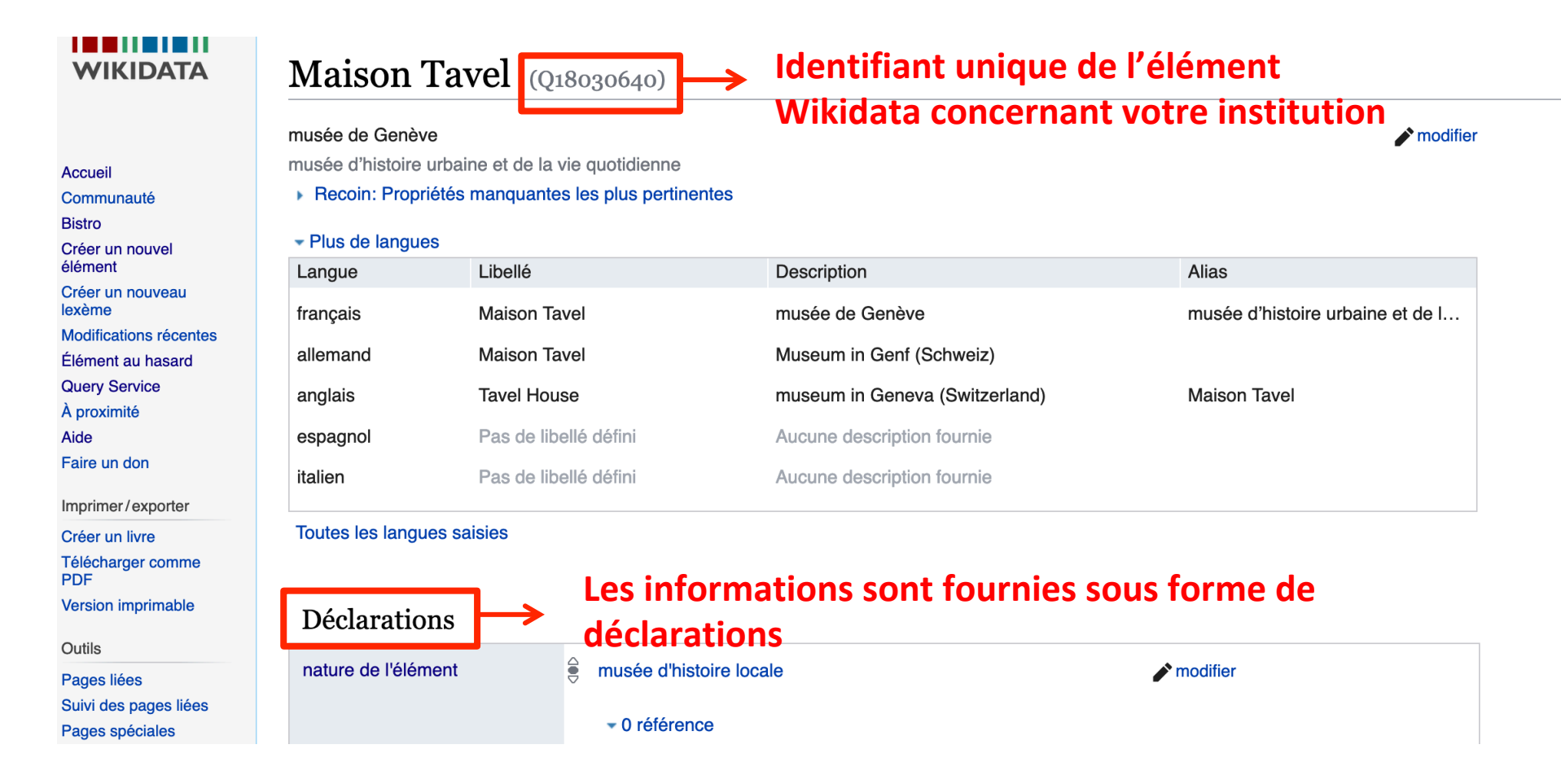

1. Regardez la liste des déclarations : Le nombre de visiteurs annuel apparaît-il?

## A) Si le nombre de visiteurs annuel n'apparaît pas encore

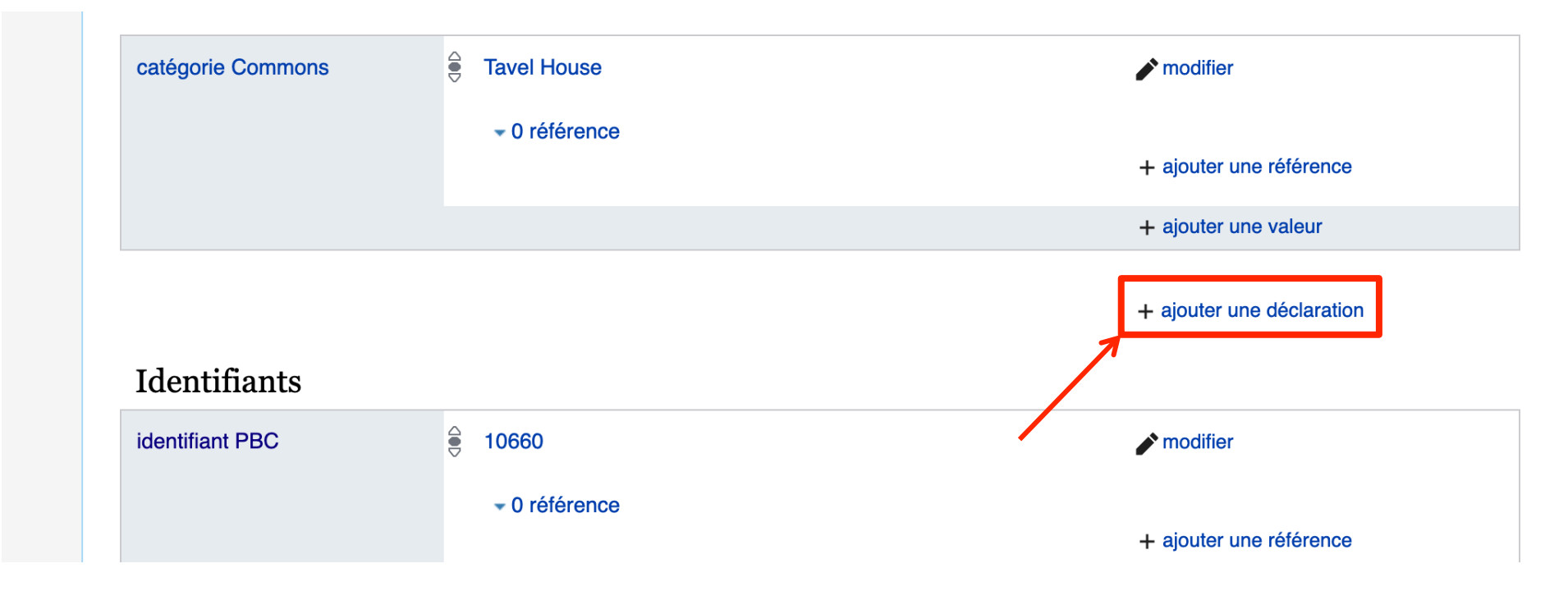

- 1. Descendez jusqu'à la fin de la liste des déclarations (avant le début de la liste d'identifiants)
- 2. Cliquez sur « + ajouter une déclaration »

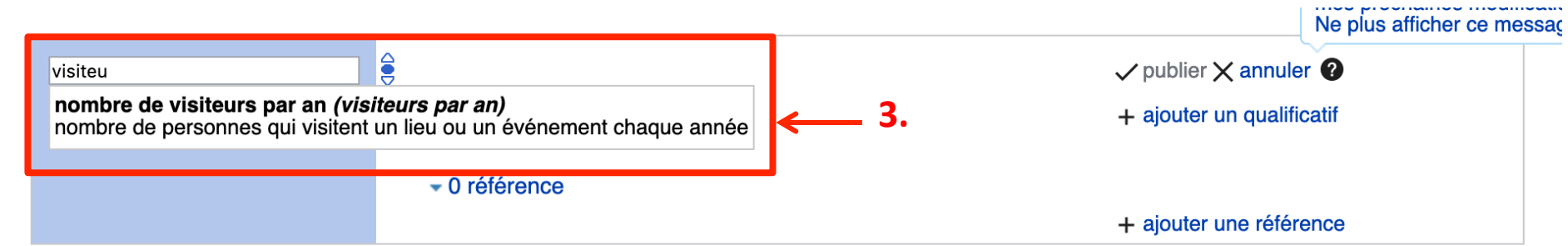

#### 3. Tapez « visiteur » et sélectionnez la déclaration « nombre de visiteurs par an »

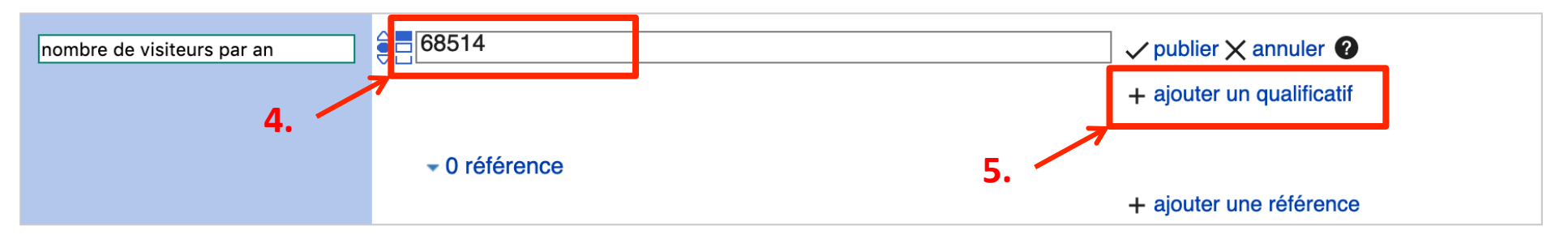

- 4. Entrez le nombre de visiteurs (pas besoin d'ajouter une unité)
- 5. Cliquez sur « + ajouter un qualificatif » pour indiquer l'année concernée

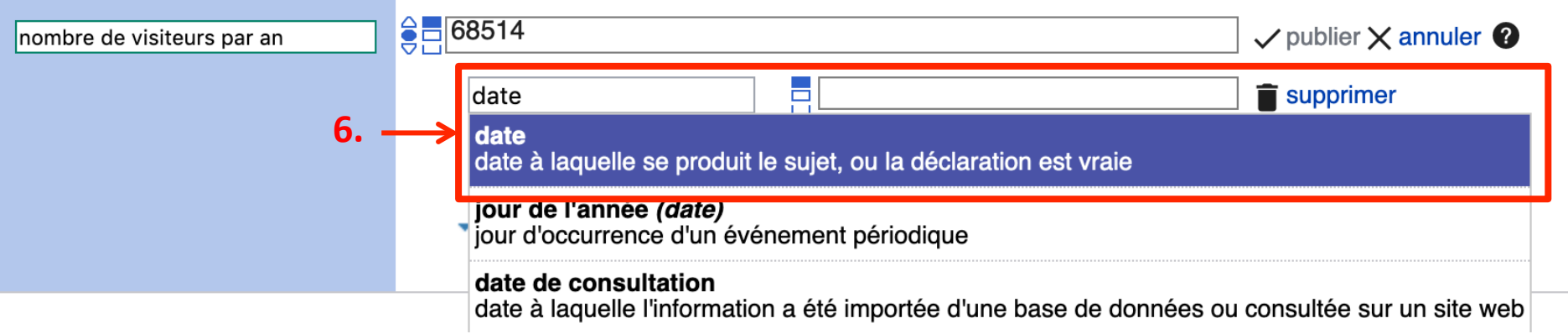

6. Sélectionnez « date » (date à laquelle se produit le sujet, ou la déclaration est vraie)<sub>7</sub>

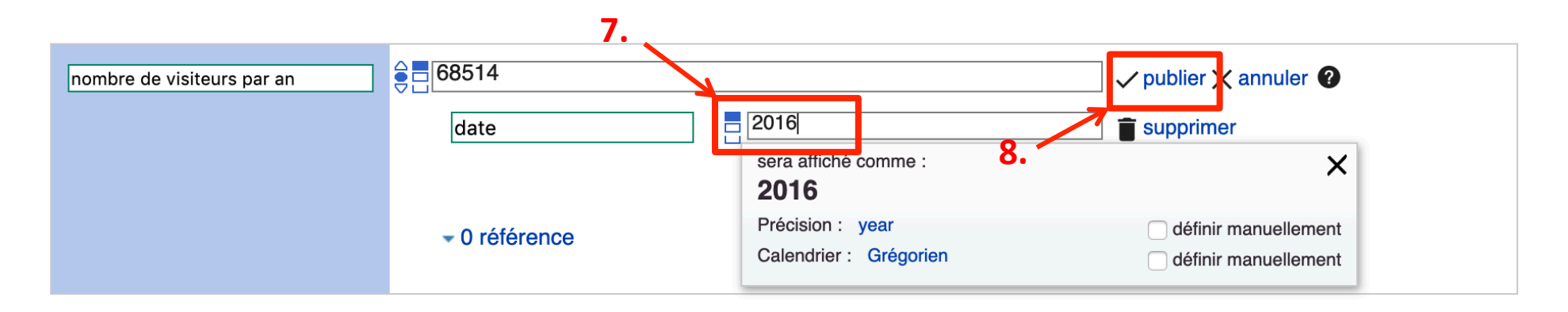

- 7. Entrez l'année concernée par le nombre de visiteurs que vous venez d'indiquer
- 8. Cliquez sur « publier »

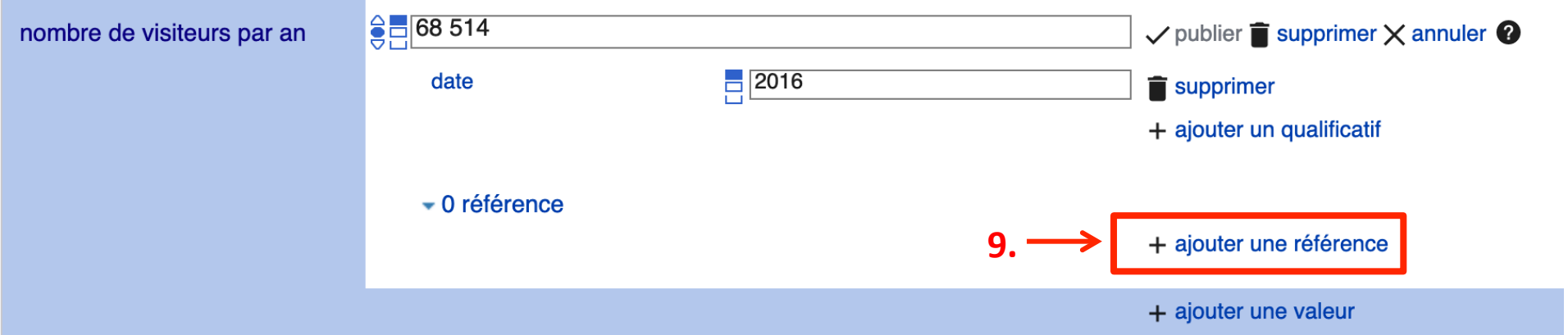

9. Ajoutez une référence à votre déclaration, par exemple le lien vers votre rapport annuel dans lequel le nombre de visiteurs est indiqué

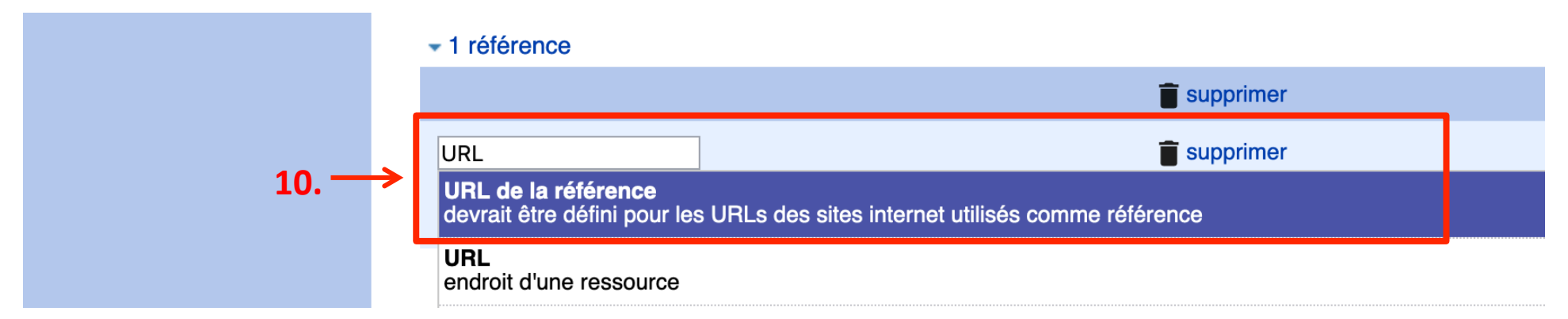

#### 10. Tapez « URL » et sélectionnez « URL de la référence »

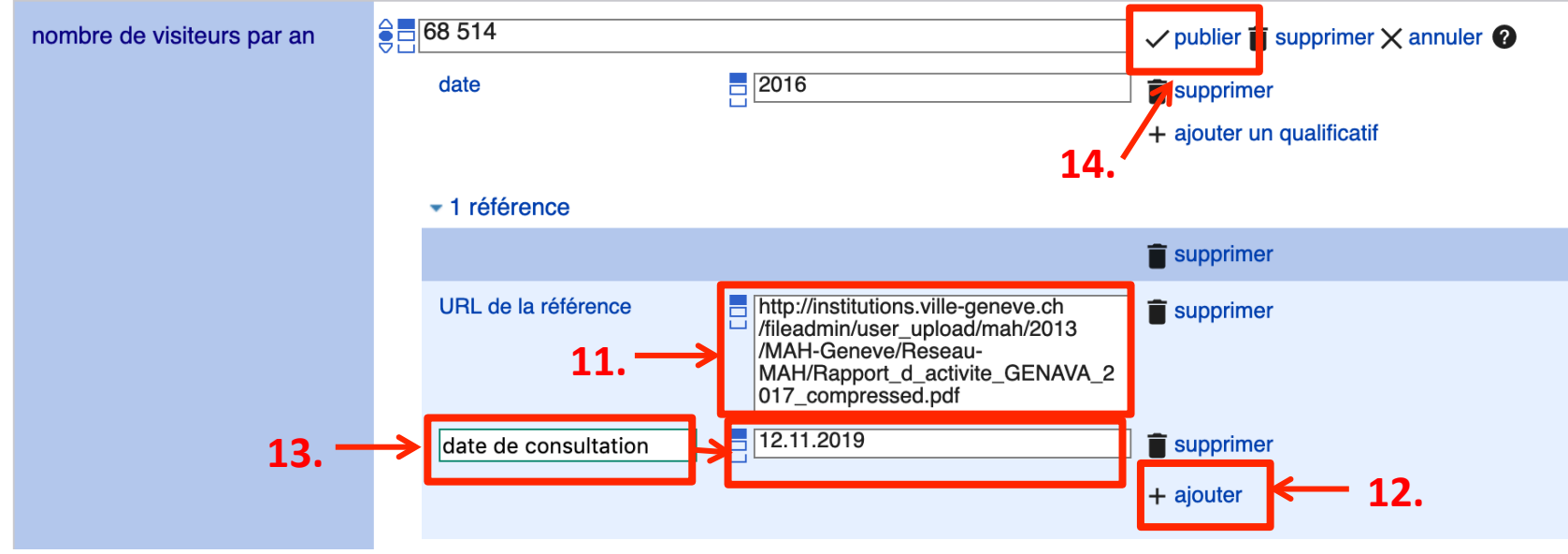

- 11. Copiez-collez le lien vers le rapport annuel
- 12. Cliquez sur « + ajouter » pour indiquer la date de consultation de l'URL
- 13. Sélectionnez « date de consultation » et ajoutez la date
- 14. Cliquez sur « publier »

Félicitations, vous venez d'ajouter le nombre de visiteurs d'une année avec la référence correspondante !

### B) Si le nombre de visiteur annuel apparaît pour une année précédente

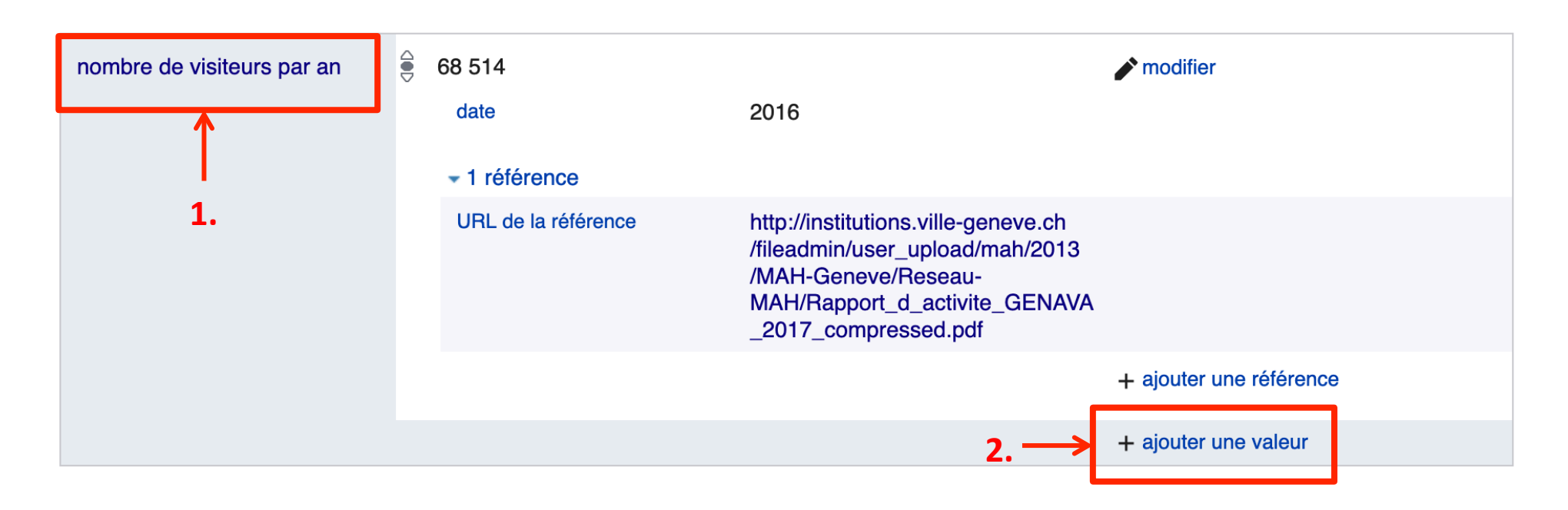

- 1. Trouvez la déclaration « nombre de visiteurs par an »
- 2. Cliquez sur « + ajouter une valeur »

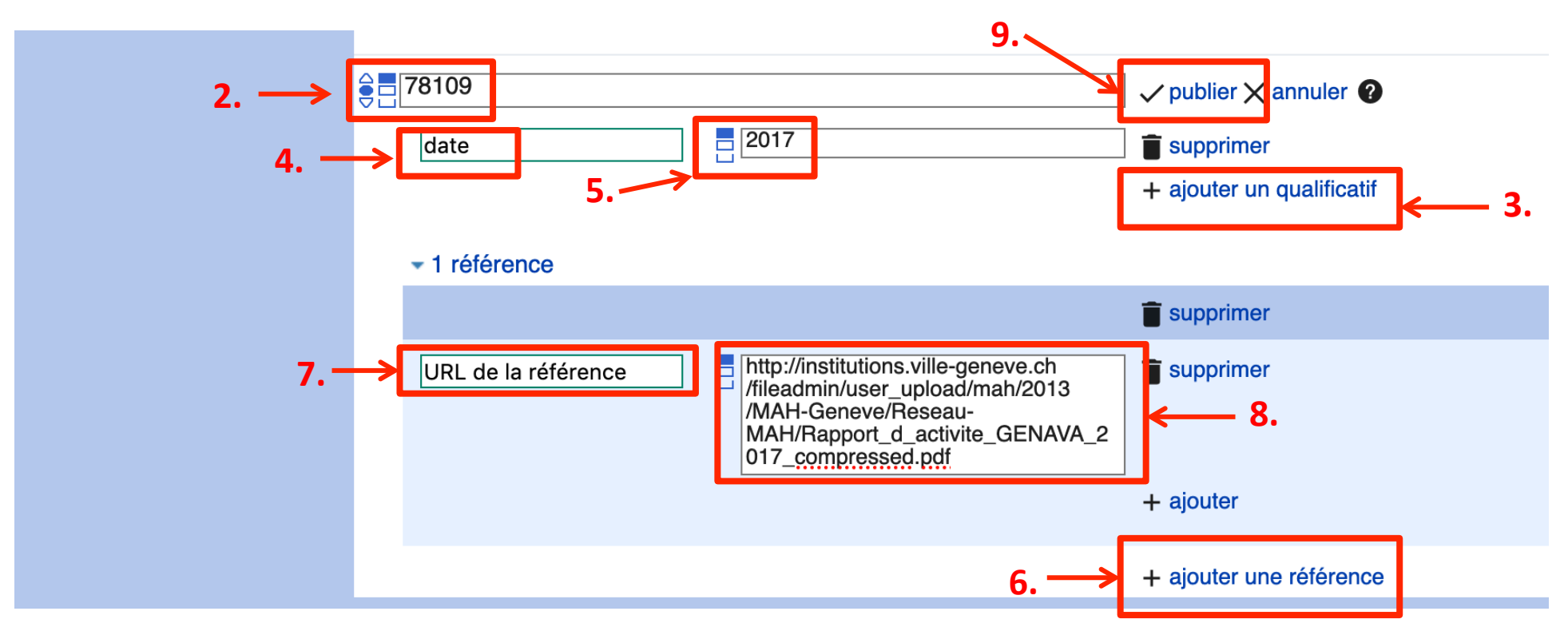

- 2. Entrez le nombre de visiteur (pas besoin d'ajouter une unité)
- 3. Cliquez sur « + ajouter un qualificatif » pour indiquer l'année concernée
- 4. Sélectionner le qualificatif « date »
- 5. Indiquez l'année concernée par le nombre de visiteurs
- 6. Cliquez sur « + ajouter une référence »
- 7. Sélectionnez « URL de la référence »
- 8. Copiez-collez le lien vers le rapport annuel et ajouter la date de consultation (voir p. 9)
- 9. Cliquez sur « publier »

Félicitations, vous venez d'ajouter le nombre de visiteurs avec l'année concernée, ainsi que la référence correspondante ! 11 ans 11 ans 12 ans 12 ans 12 ans 12 ans 12 ans 12 ans 12 ans 12 ans 12 ans 12 ans 12 ans 12 ans 12 ans 12 ans 12 ans 12 ans 12 ans 12 ans 12 ans 12 ans 12 ans 12 ans 12 ans 12 ans 12 ans 12 ans

### 4. Ajouter la personne dirigeant votre institution

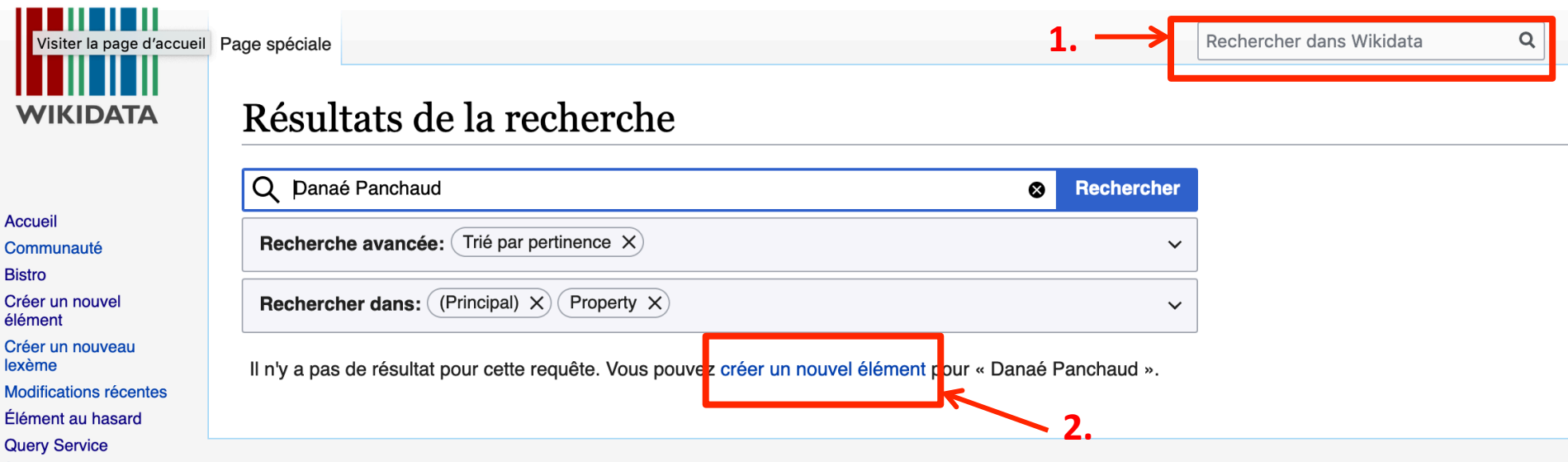

- 1. Avant d'ajouter la personne dirigeant votre institution, vérifiez si un élément dédié à cette personne existe déjà sur Wikidata en entrant son nom dans la barre de recherche
- 2. Si la personne n'est pas encore dans Wikidata, cliquez sur « créer un nouvel élément ». Si la personne existe déjà, vous pouvez poursuivre avec B) Si la personne existe déjà dans Wikidata

### A) Si la personne n'existe pas encore dans Wikidata

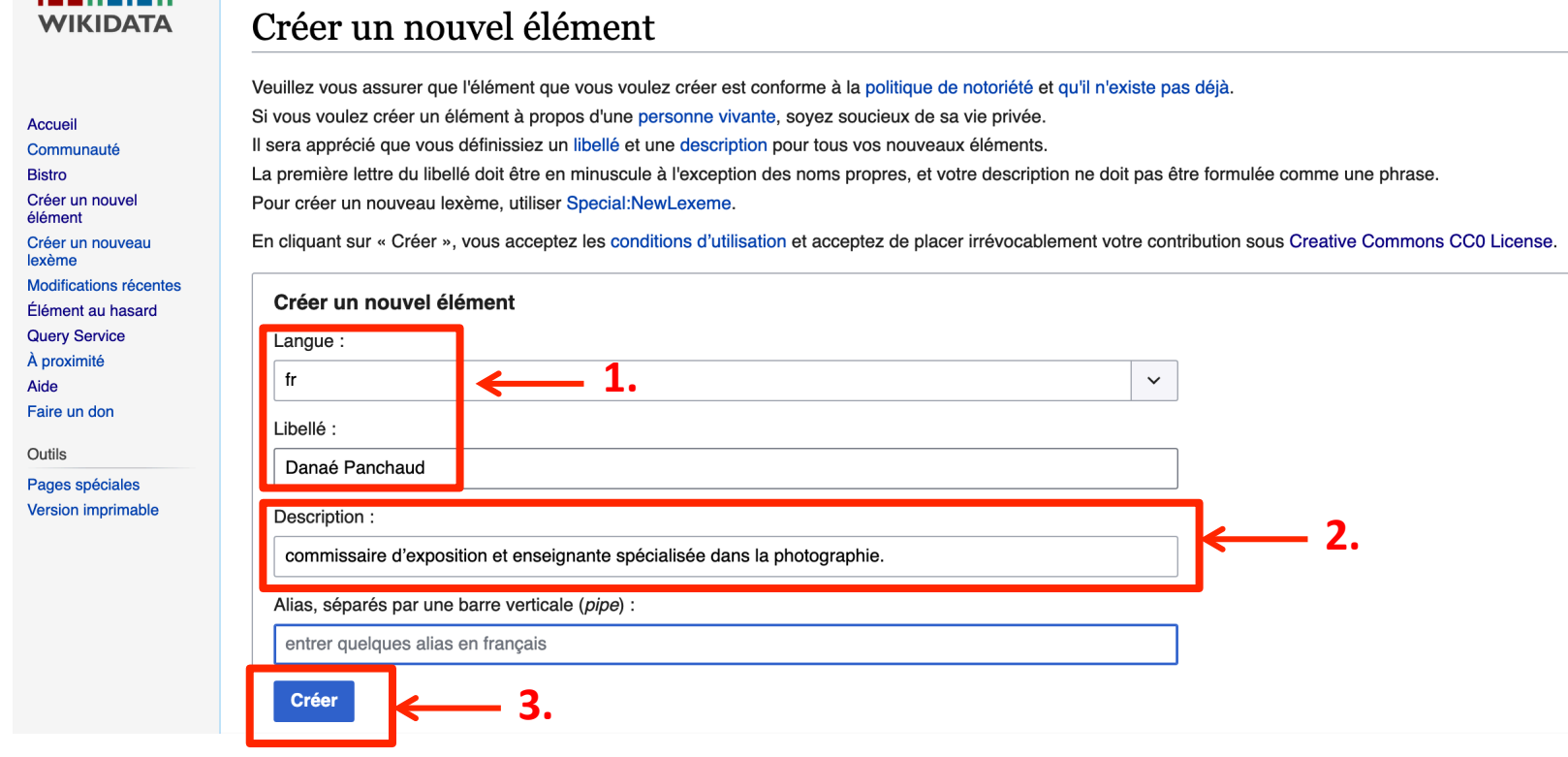

- 1. En cliquant sur « créer un nouvel élément », vous arrivez sur une nouvelle page. La langue et le libellé sont déjà remplis. Vérifiez l'orthographe du nom de la personne
- 2. Ajoutez une description générale (par exemple la profession) qui permettra d'identifier la personne parmi les éléments de Wikidata ayant le même nom
- 3. Cliquez sur « Créer »

. . . . . . . . . .

### Danaé Panchaud (074698582)

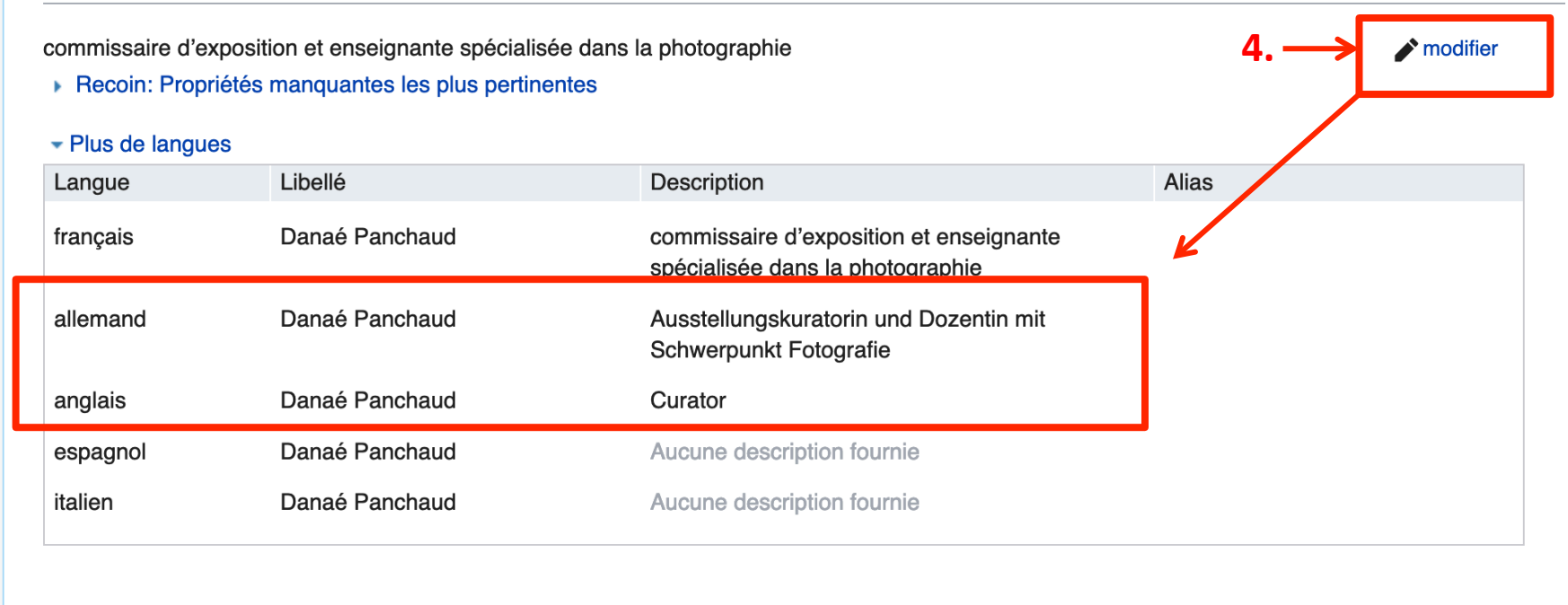

Déclarations

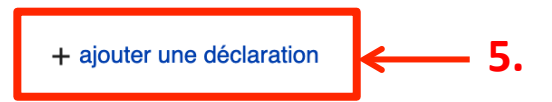

- 4. Si d'autres langues s'affichent sur la nouvelle page, ajoutez le nom dans la colonne « libellé » des autres langue helvétiques et de l'anglais. Si vous maîtrisez d'autres langues, ajoutez également une description. Pour ce faire, cliquez sur « modifier » en haut à droite, puis sur « publier » pour valider vos modifications
- 5. Cliquez ensuite sur « + ajouter une déclaration »

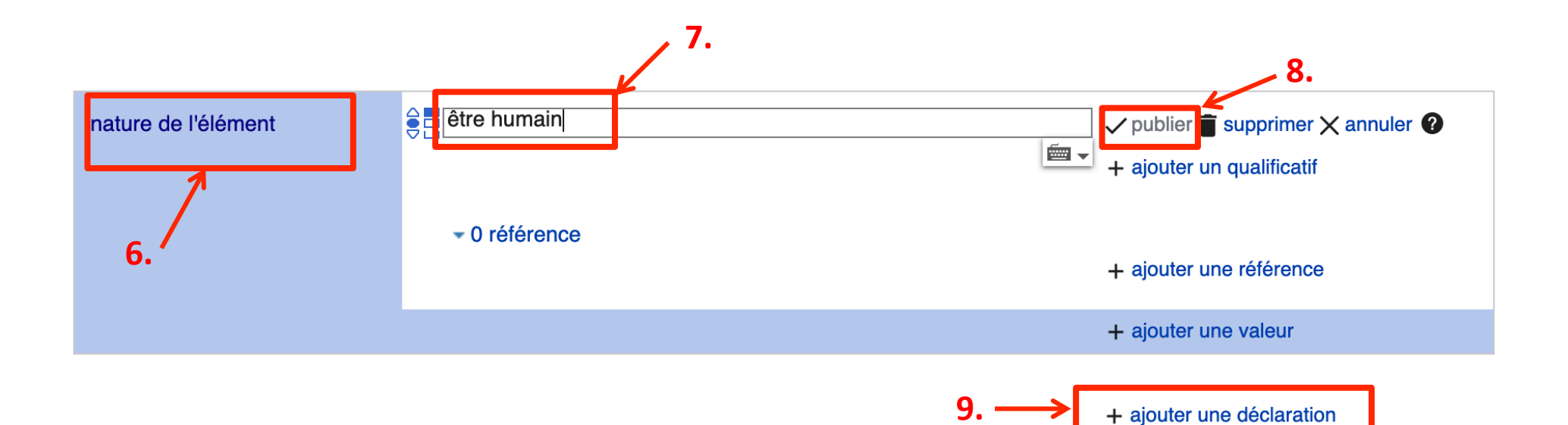

- 6. Sélectionnez « nature de l'élément »
- 7. Sélectionnez « être humain »
- 8. Cliquez sur « publier »
- 9. Cliquez sur « + ajouter une déclaration »

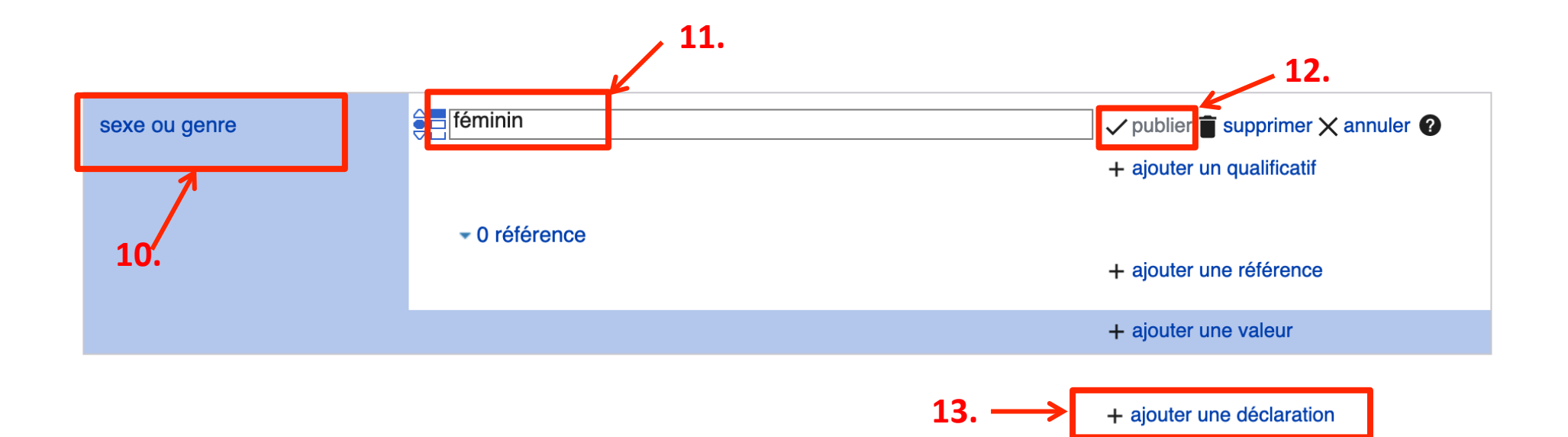

- 10. Sélectionnez « sexe ou genre »
- 11. Sélectionnez la valeur correspondante
- 12. Cliquez sur « publier »
- 13. Si vous possédez d'autres informations (par exemple la date ou le lieu de naissance), cliquez sur « + ajouter une déclaration »

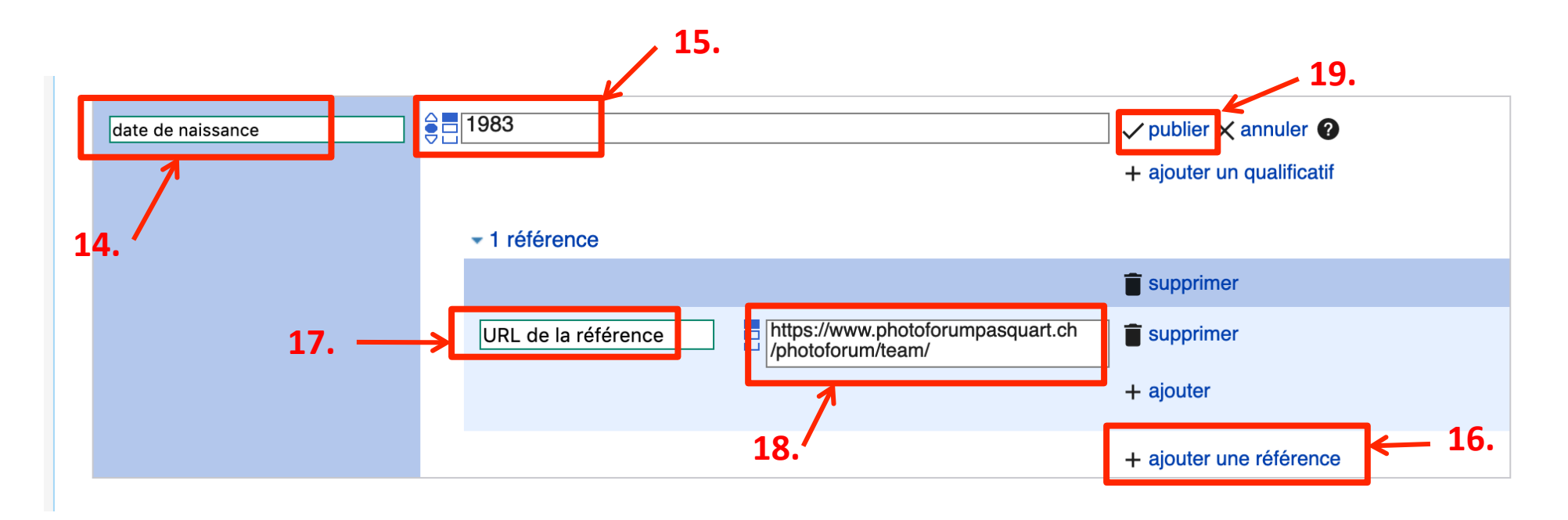

- 14. Si la date de naissance est référenciée quelque part, ajoutez-la. Sélectionnez « date de naissance »
- 15. Ajoutez l'année de naissance (ou la date précise si vous l'avez)
- 16. Cliquez sur « + ajouter une référence »
- 17. Sélectionnez « URL de la référence »
- 18. Copiez-collez le lien vers votre source d'information (par exemple le site web de l'institution ou un lien vers le communiqué de presse contenant l'information) et ajouter la date de consultation (voir p. 9)
- 19. Cliquez sur « publier »

### B) Si la personne existe déjà dans Wikidata

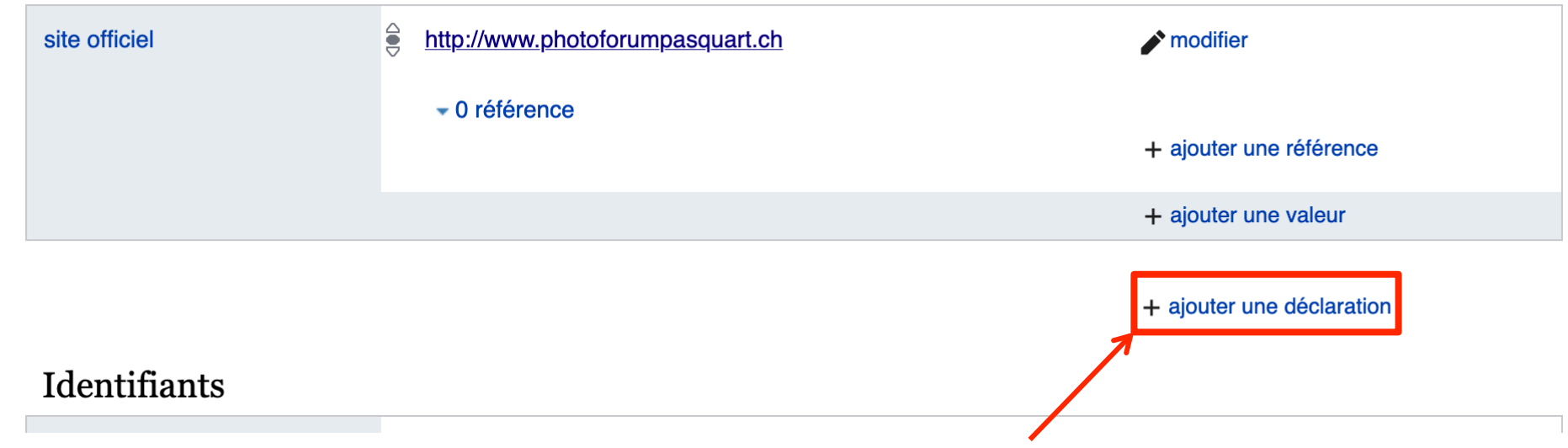

- 1. Rendez-vous dans l'élément Wikidata de votre institution
- 2. Descendez jusqu'à la fin de la liste des déclarations (avant le début de la liste d'identifiants)
- 3. Cliquez sur « + ajouter une déclaration »

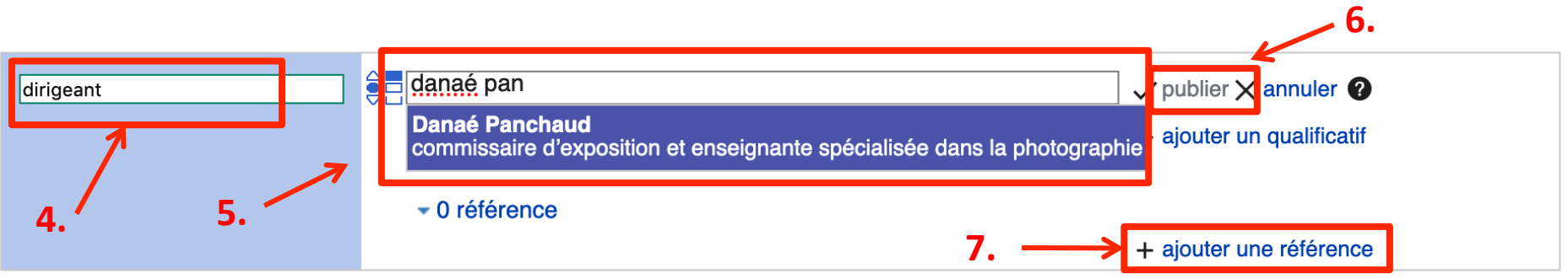

4. Sélectionnez la déclaration « dirigeant »

- + ajouter une déclaration
- 5. Tapez le début du nom et sélectionnez l'option correspondante (la description vous permet d'être sûr·e qu'il s'agit de la bonne personne)
- 6. Cliquez sur « publier »
- 7. Cliquez sur « + ajouter une référence »

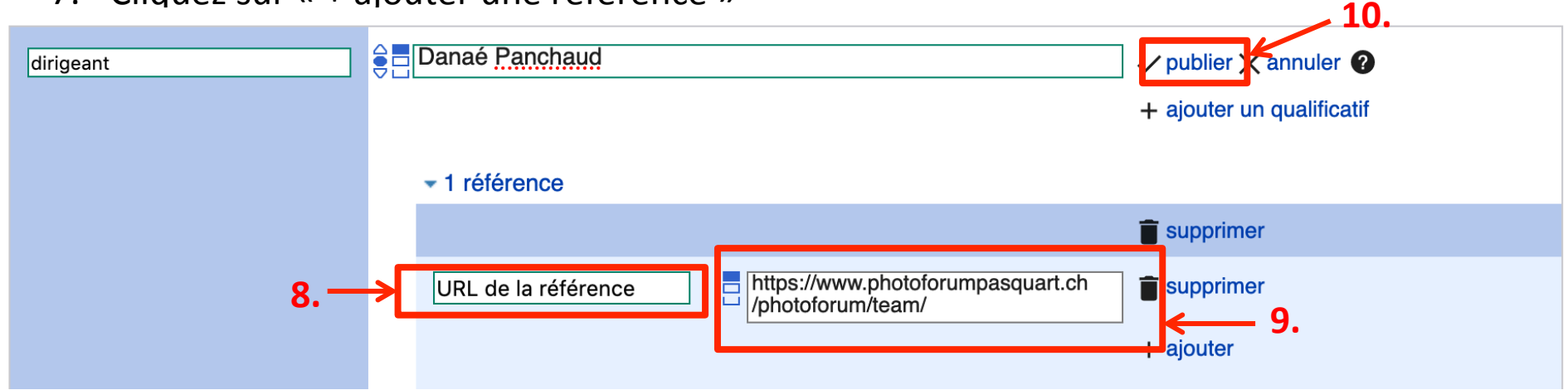

- 8. Sélectionnez « URL de la référence »
- 9. Ajoutez le lien vers le site web contenant l'information (par exemple le site officiel de l'institution ou le lien vers un communiqué de presse) et ajoutez la date de consultation (voir p. 9)
- 10. Cliquez sur « publier »

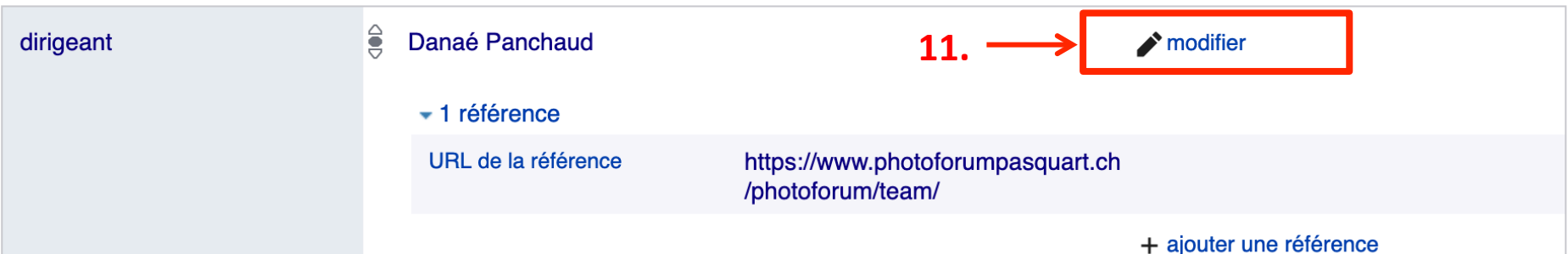

11. Si l'information est référenciée sur internet, ajoutez la date d'entrée en fonction (ou de départ) de la personne dirigeante. Pour ce faire, cliquez sur « modifier » puis sur  $\kappa$  + ajouter un qualificatif  $\kappa$ **15.** 

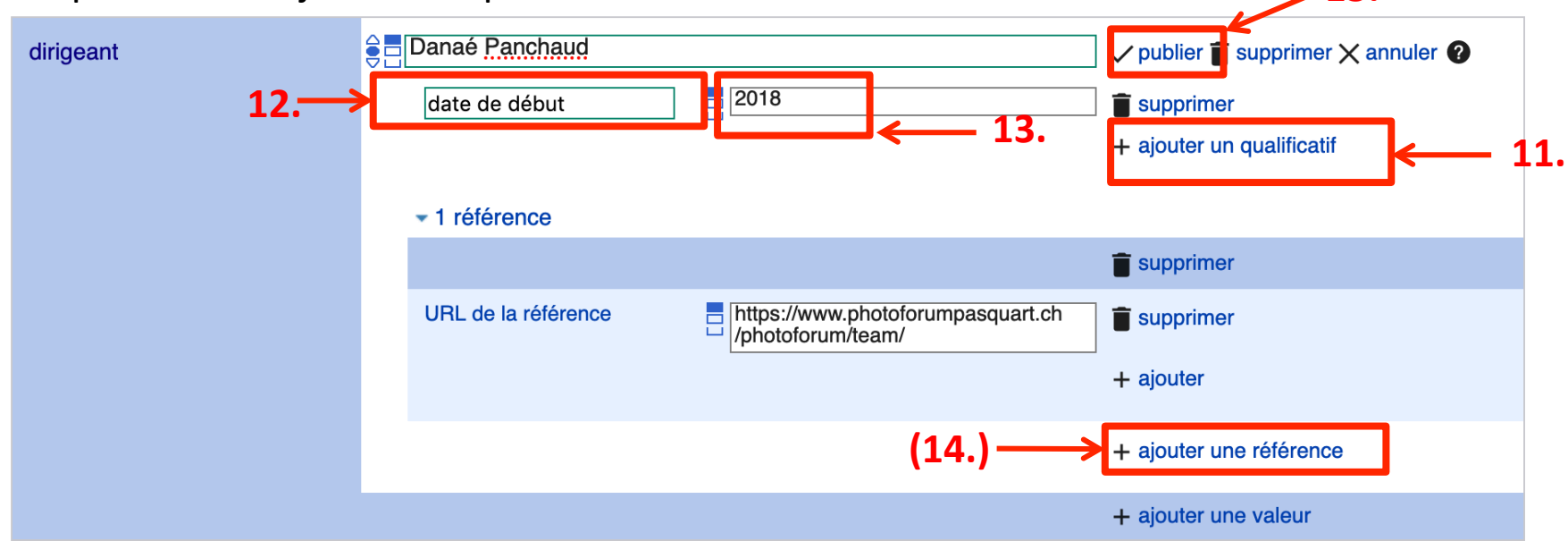

- 12. Sélectionnez « date de début » (ou « date de fin »)
- 13. Ajoutez la date ou l'année d'entrée en fonction (ou de départ)
- 14. Si l'information est référenciée à un autre endroit (par exemple dans un communiqué de presse en ligne), ajoutez une référence supplémentaire
- 15. Cliquez sur « publier ».

## Félicitations et un grand merci !!!

Si vous rencontrez des problèmes ou souhaitez éditer davantage d'informations au sujet de votre institution, n'hésitez pas à me contacter :

Valérie Hashimoto alias GLAMoperator valerie.hashimoto(at)openglam.ch